## **支給申請の手続き(2回目申請)**

2回目以降の高年齢継続給付手続きを行います。 ※1回目のe-Gov電子申請後こちらのページをご参照ください。

## (1) 対象個人の「詳細」を押下します。

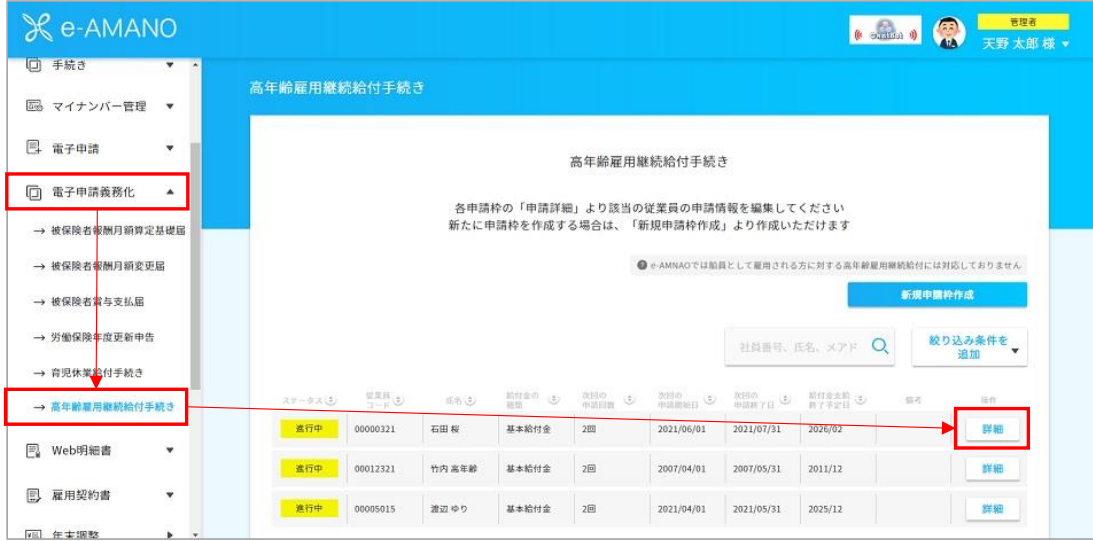

2回目の申請にある「申請作成」を押下します。

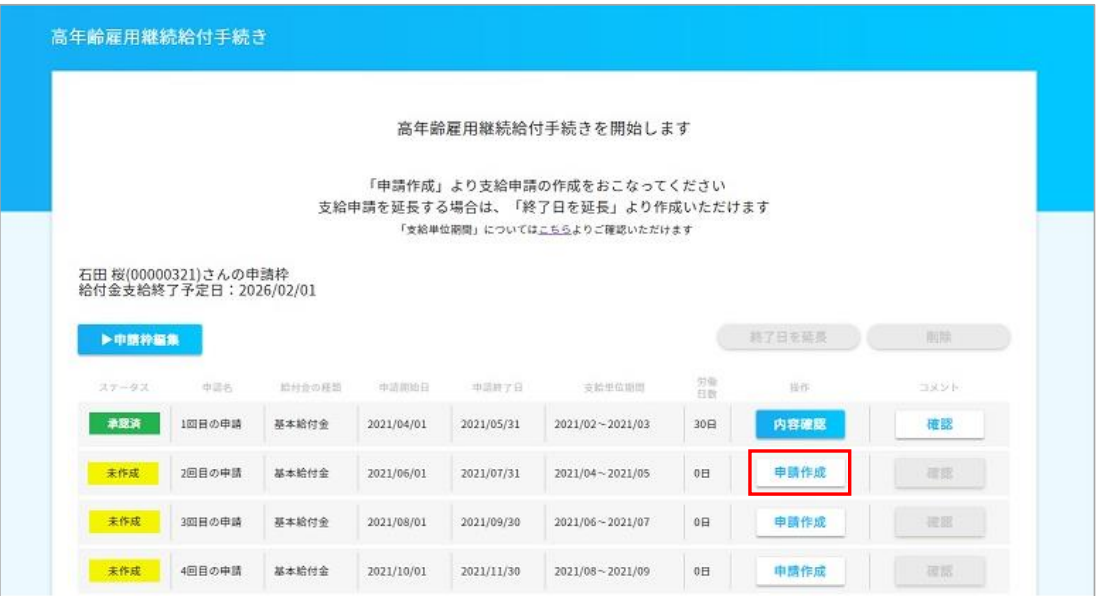

## 2回目の申請書が作成されます。

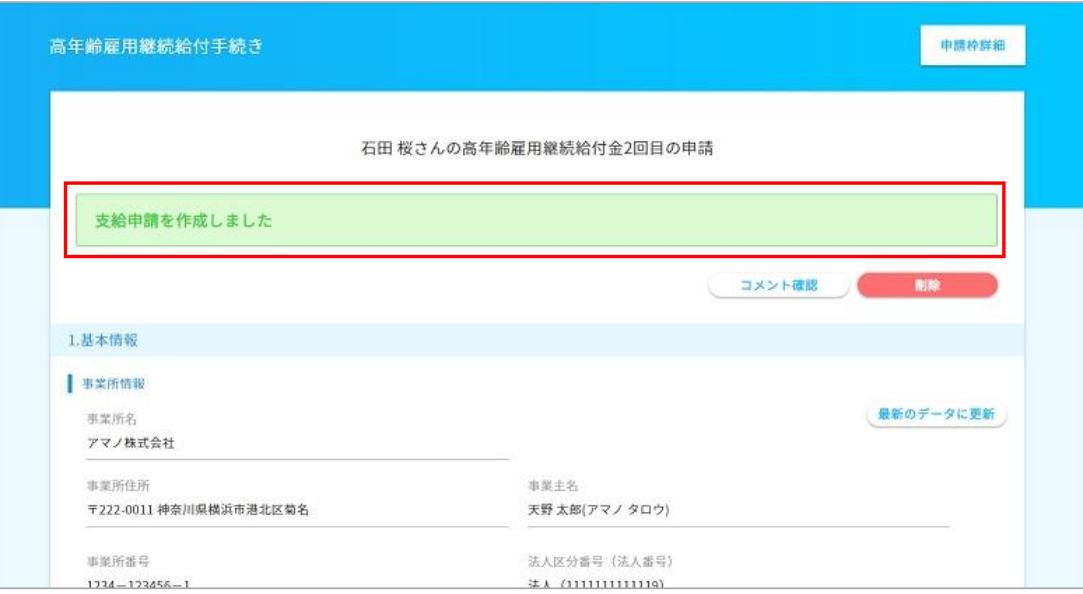

## 以降は1回目の申請の流れと同様に必要事項にデータを入力します。 1回目に入力したデータは2回目以降も引き継ぎます。

M)  $x \pm 1$ **~前回申請分の返信公文書で「申請開始日」「申請終了日」の記載があった場合~** 2回目以降、申請書作成時に「申請開始日」と「申請終了日」が自動入力されますが、前回分の返却公文書に 日にち変更指定があった場合「申請開始日」と「申請終了日」を次回の申請時変更して頂く必要がございます。

公文書に「申請開始日」「申請終了日」の記載があった場合 2. 高年齢雇用継続給付金申請書の「編集」を押下してください。

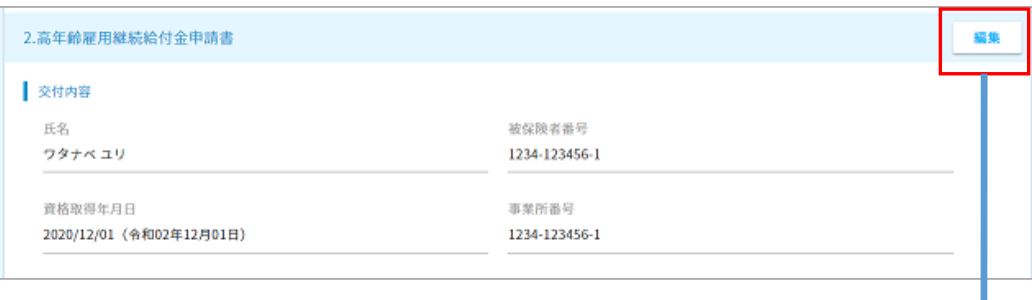

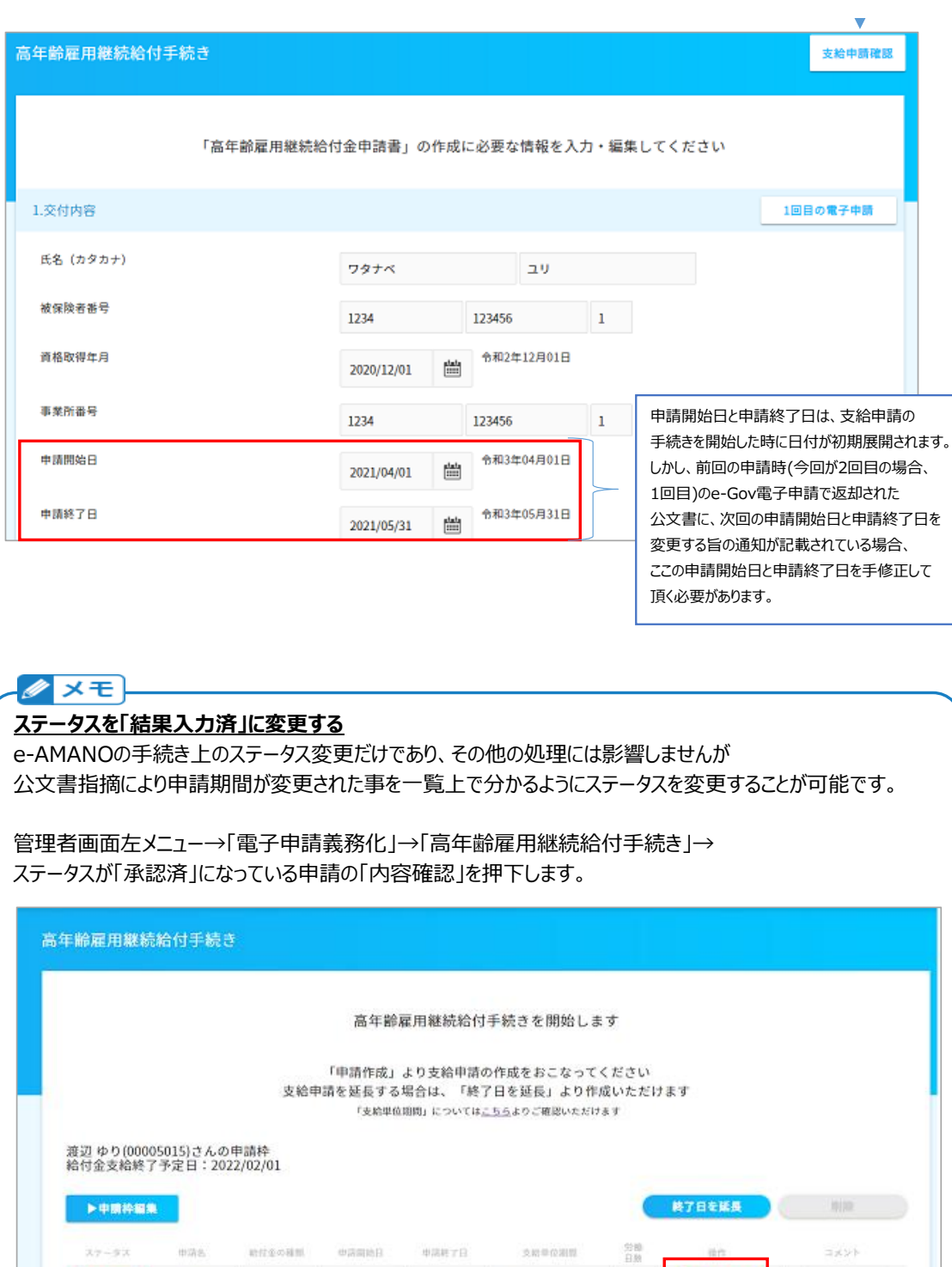

 $2021/04/30$   $2021/01$ 

田田の中語

483

再就職給付金 2021/03/01

 $\frac{1}{2}$ 

 $_{\rm 18B}$ 

内容確認

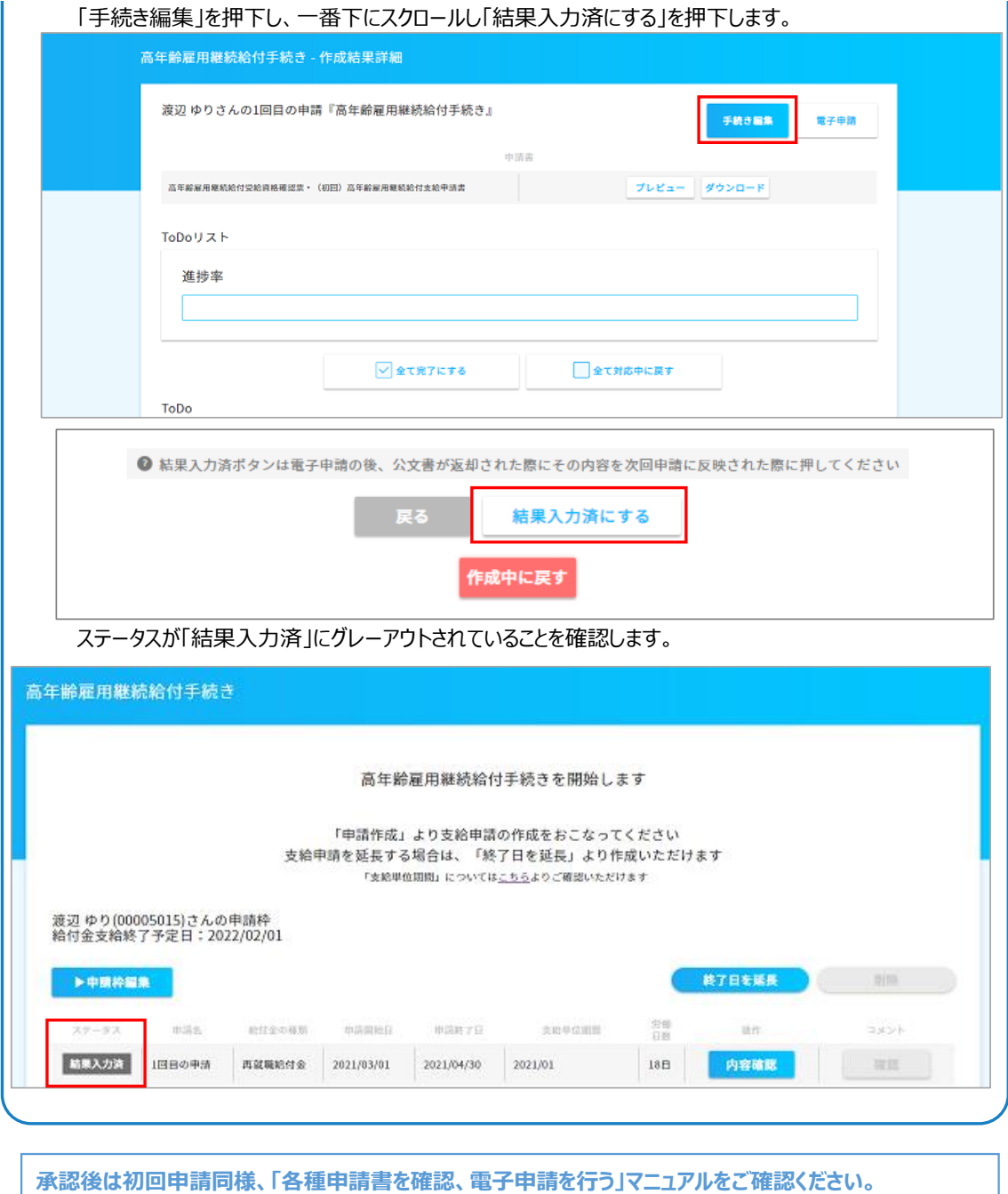

**※2回目以降の帳票は「高年齢雇用継続給付支給申請書」のみ作成されます。**